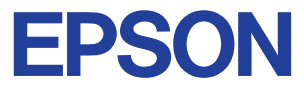

## **Impresora de inyección de tinta en color**

# **EPSON STYLUS " PHOTO 2000P**

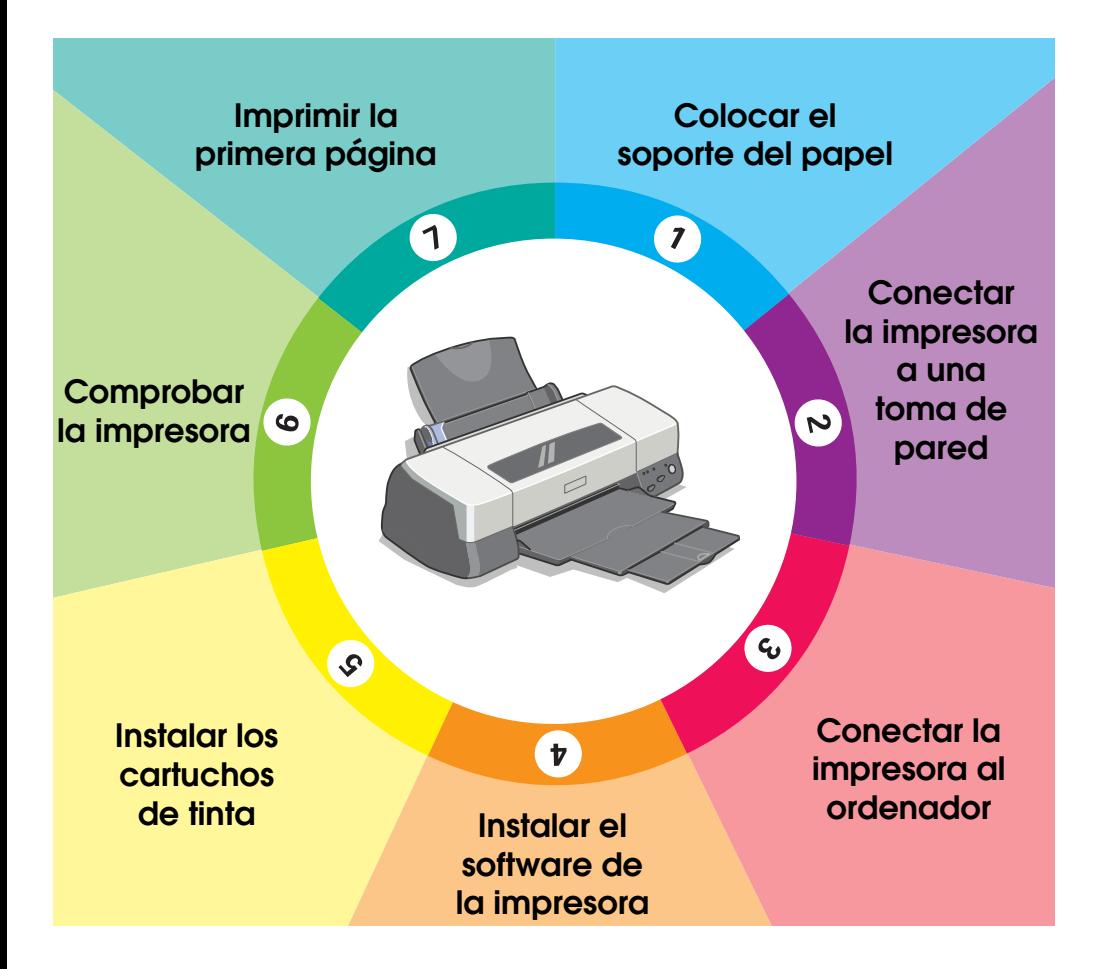

# **Manual de Instalación**

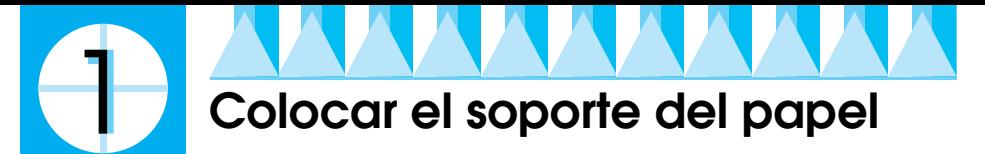

Introduzca el soporte del papel en las ranuras de la parte posterior de la impresora.

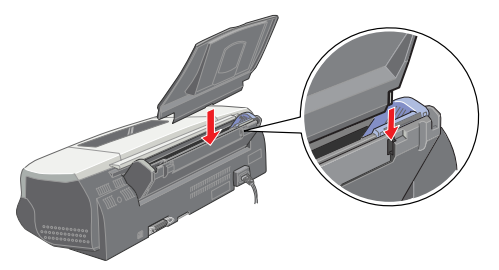

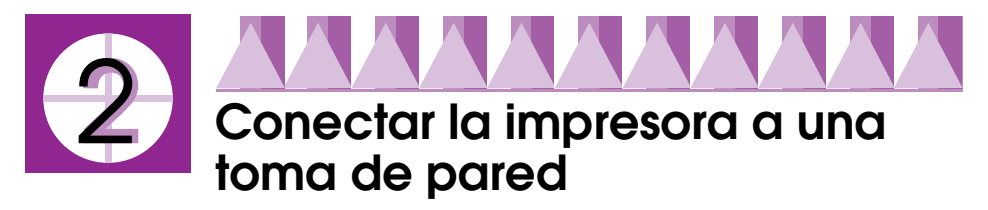

Siga los pasos descritos a continuación para conectar la impresora a una toma de pared.

- 1. Compruebe que la impresora esté desactivada. Lo está cuando el botón  $\circ$  de alimentación sobresale ligeramente de la superficie del panel de control.
- 2. Consulte la etiqueta de la parte posterior de la impresora para comprobar que el voltaje requerido por ésta coincida con el de la toma eléctrica a la que la conectará. Compruebe también que disponga del cable de alimentación adecuado para la fuente de alimentación.

c *Precaución: No es posible cambiar el voltaje de la impresora. Si el voltaje nominal y el voltaje de la toma no coinciden, consulte con su distribuidor. No conecte el cable de alimentación.*

- 3. Si el cable de alimentación no viene incorporado a la impresora, conéctelo a la toma de CA de la parte posterior de la misma.
- 4. Conecte el cable de alimentación a una toma eléctrica con derivación a masa.

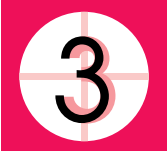

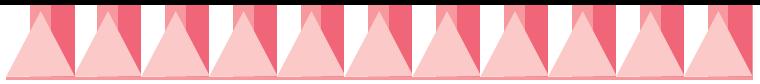

## **Conectar la impresora**

5. Si dispone de un PC, puede conectar la impresora a través del puerto paralelo o del puerto del interface USB. En los ordenadores Macintosh sólo podrá conectar la impresora a través del interface USB. Dependiendo del lugar en que se encuentre es posible que tenga que adquirir un cable adecuado. Para más detalles, consulte el capítulo "Opciones y consumibles" del *Manual de Usuario*.

## *Nota:*

*Para conectar la impresora con el PC a través del interface USB, el ordenador deberá contar con un puerto USB integrado.*

## *Utilizar un interface paralelo para PCs*

Para conectar la impresora a un puerto paralelo, necesitará un cable paralelo blindado de pares trenzados. Siga los pasos descritos a continuación.

- 1. Compruebe que la impresora y el ordenador estén desactivados.
- 2. Conecte el cable firmemente al conector de interface de la impresora. A continuación, apriete los clips metálicos hasta que queden bloqueados en su posición, a ambos lados. Si el cable dispone de un cable de masa, conéctelo al conector de masa situado debajo del conector de interface.

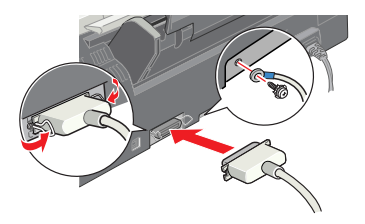

3. Conecte el otro extremo del cable al interface paralelo del ordenador. Si el cable dispone de un cable de masa en el extremo del ordenador, conéctelo al conector de masa de la parte posterior del ordenador.

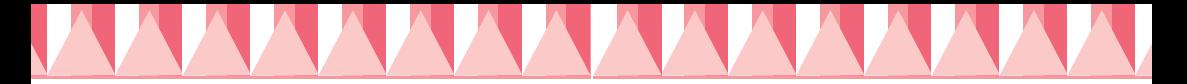

## *Utilizar un interface USB para PCs y Macintosh*

Para conectar la impresora a un puerto USB, necesitará un cable USB blindado estándar. Siga los pasos descritos a continuación.

- 1. Compruebe que la impresora y el ordenador estén desactivados.
- 2. Conecte el extremo correspondiente del cable al puerto USB de la parte posterior de la impresora. (El extremo que se conecta a la impresora tiene una forma distinta al extremo que se conecta al ordenador.)

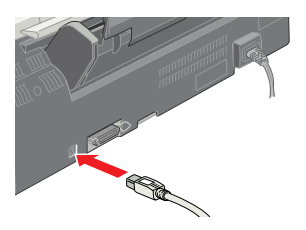

3. Conecte el otro extremo del cable al puerto USB del ordenador.

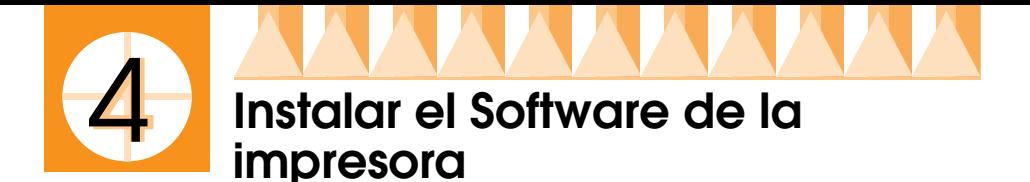

Una vez conectada la impresora al ordenador, deberá instalar el software contenido en el CD-ROM "Software de impresora para EPSON STYLUS PHOTO 2000P" que se entrega con la impresora.

El software de la impresora incluye:

❏ Controlador de la impresora y utilidades El controlador de la impresora es la aplicación que hace funcionar, o "controla", la impresora. Con él podrá definir ajustes como la calidad de impresión, la velocidad, el tipo de soporte y el tamaño del papel. Las utilidades Test de inyectores, Limpieza de cabezales y Alineación de cabezales ayudan a mantener la impresora al máximo de sus prestaciones. EPSON Status Monitor 3 (para Windows) o EPSON StatusMonitor (para Macintosh) avisa de los errores de la impresora y muestra información acerca de su estado, como la cantidad de tinta restante. Status Monitor también sirve de guía al sustituir los cartuchos de tinta.

Si utiliza la versión en disquetes del software, realice una copia de seguridad del disco del software de la impresora EPSON antes de empezar la instalación. Si desea disponer de una versión en disquetes del software de la impresora contenido en el CD-ROM, puede emplear la utilidad de creación de discos, incluida en el CD.

## *Instalación en Windows*

Para instalar el software de la impresora, siga estos pasos.

- 1. Compruebe que la impresora esté desactivada.
- 2. Active el ordenador e inicie Windows. Si se visualiza la pantalla Nuevo hardware encontrado o la de cualquier otro asistente, haga clic en Cancelar.
- 3. Introduzca el CD del software de la impresora en la unidad de CD-ROM. Aparece el cuadro de diálogo del Instalador. (Para usuarios de disquetes, introduzca el disco en la disquetera, haga doble clic en el icono Mi PC, en el de la disquetera y después en Setup.exe).

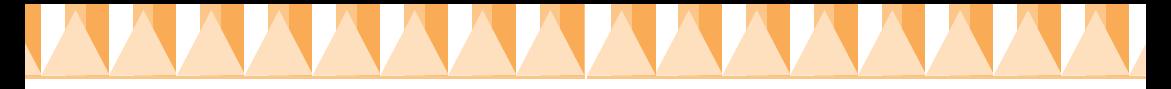

4. Haga doble clic en Instalar utilidades del controlador de la impresora, luego haga clic  $\rightarrow$  en OK en el cuadro de diálogo que se visualiza al iniciar la instalación del software.

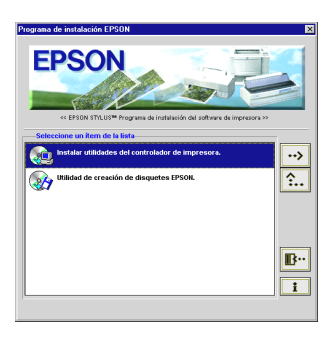

5. Siga las instrucciones en pantalla para activar la impresora.

Para usuarios de Windows 98, la configuración del puerto de la impresora se iniciará de forma automática.

Para las impresora conectadas a través el cable USB, en este punto se iniciará automáticamente la instalación del controlador del dispositivo USB. Deberá reiniciar el ordenador si aparece el mensaje en pantalla que se lo pida.

6. Después de reiniciar el ordenador, la utilidad Configuración se iniciará de forma automática.

Siga las instrucciones en pantalla para instalar los cartuchos de tinta, comprobar los inyectores del cabezales de impresión y limpiar el cabezal. Cuando un mensaje le indique que se ha finalizado el proceso de instalación, haga clic en OK.

## *Nota:*

*Si no se inicia la utilidad* Configuración, pase al punto **5** para instalar *los cartuchos de tinta utilizando el panel de control de la impresora.*

7. Cuando un mensaje le indique que se ha completado el proceso de instalación, haga clic en OK.

## *Nota:*

*Si se visualiza un mensaje de error indicará que o bien el controlador de la impresora o el controlador del dispositivo impresoras EPSON USB no están correctamente instalados. Consulte la sección "Solucionar problemas".*

Una vez finalizada la configuración siga en el paso  $\mathcal{D}$  para imprimir la primera página.

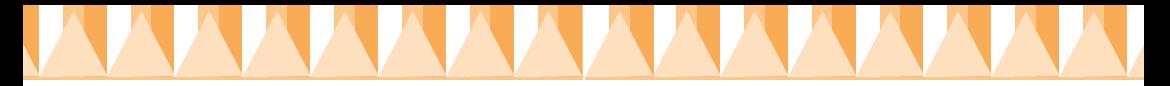

## *Comprobar que el controlador USB se haya instalado correctamente en Windows*

Siga el procedimiento descrito a continuación para confirmar que el controlador USB se ha instalado correctamente.

- 1. Haga clic en el botón Inicio, seleccione Configuración y haga clic en Impresoras. Compruebe que aparezca el icono de la impresora en la ventana Impresoras.
- 2. Haga clic en el icono de la impresora y seleccione Propiedades desde el menú Archivo.

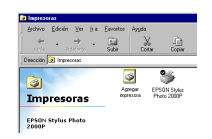

3. Seleccione la ficha Detalles y compruebe que aparezca EPUSBx: (EPSON Stylus Photo 2000P) en el cuadro de lista Imprimir en el siguiente puerto.

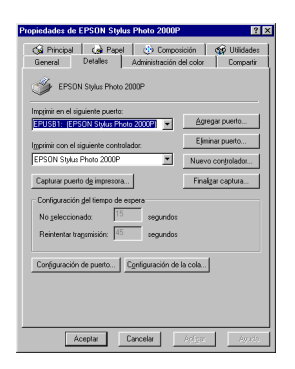

*Nota:*

*Si no aparece el puerto correcto, consulte la sección "Solucionar Problemas" del Manual del Usuario.*

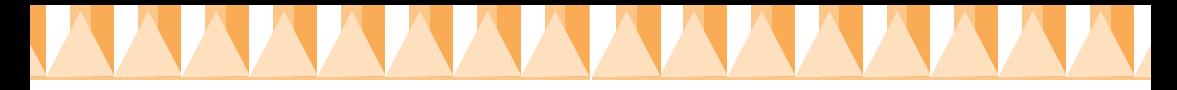

## *Instalación en Macintosh*

c *Precaución: Desactive todos los programas antivirus antes de instalar el software de la impresora.*

Siga los pasos descritos a continuación para instalar el software de la impresora.

- 1. Active el Macintosh e introduzca el CD del software en la unidad de CD-ROM. El disco del software de la impresora EPSON se abre automáticamente.
- 2. Si aparece un único icono del Instalador, haga doble clic en él. Si aparecen carpetas independientes con iconos del instalador para varios idiomas, haga doble clic en la carpeta correspondiente a su idioma preferido y después en el icono del Instalador.
- 3. Cuando aparezca la pantalla inicial, haga clic en Continuar. Aparece el siguiente cuadro de diálogo.

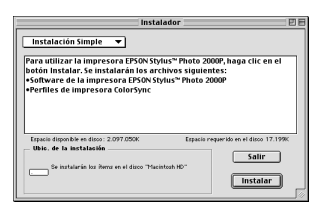

- 4. Si desea instalar todo el software de la impresora contenido en el CD-ROM, compruebe que el cuadro Ubicación de la instalación muestre la unidad de disco correcta y haga clic en Instalar.
- 5. Cuando aparezca un mensaje indicando que la instalación ha finalizado, haga clic en Reiniciar para reiniciar el ordenador.

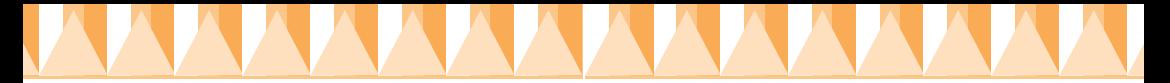

## *Seleccionar la impresora en el Selector de Macintosh*

Una vez instalado el software de la impresora, deberá abrir el Selector para seleccionar la impresora. Deberá seleccionarla la primera vez que la utilice y siempre que desee cambiar de modelo. El Macintosh imprimirá siempre utilizando la última impresora seleccionada.

1. Seleccione Selector en el menú Apple y haga clic en el icono de la impresora y en el puerto al que esté conectada.

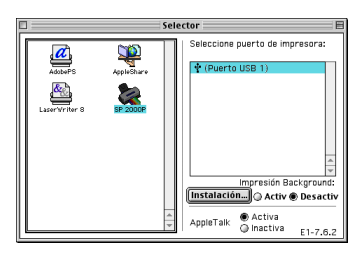

2. Haga clic en los botones Impresión Background para activar o desactivar la impresión desatendida.

Cuando la impresión background esté activada, podrá utilizar el Macintosh mientras éste prepara un documento para imprimirlo. Deberá activar la impresión background si desea emplear la utilidad EPSON Monitor3 para gestionar los trabajos de impresión.

3. Cierre el Selector.

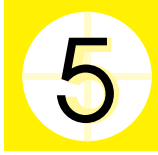

## **Instalar los cartuchos de tinta**

Esta impresora utiliza cartuchos de tinta equipados de chips IC. Los chips IC monitorizan de forma precisa la cantidad de tinta utilizada por cada cartucho con lo que aunque se retire un cartucho y se vuelva a colocar de nuevo en otro momento, podrá utilizar toda la tinta restante. Sin embargo, cierta cantidad de tinta se gasta cada vez que se inserta el cartucho en la impresora con el fin de comprobar su fiabilidad.

La primera vez que instale cartuchos de tinta use siempre los cartuchos que se entregan con la impresora.

## *Utilizar la utilidad Configuración para Windows*

Si tiene Windows 95, 98, o NT 4.0 instalados en su ordenador, la utilidad Configuración se abrirá de forma automática cuando el software de la impresora se haya instalado por completo.

Usuarios de Macintosh sigan la siguiente sección.

## *Utilizar el panel de control de la impresora para usuarios de PC y Macintosh*

Si usted es un usuario de Macintosh, o si no puede acceder a la utilidad de configuración, use el panel de control de la impresora para instalar los cartuchos de tinta.

## *Nota:*

*No abra los envoltorios de los cartuchos de tinta hasta justo antes de proceder a su instalación. Si deja un cartucho fuera de su envoltorio por un tiempo prolongado antes de usarlo, en general no resultará posible imprimir.*

Instale los cartuchos de la forma siguiente:

1. Baje la bandeja de salida y abra la cubierta de la impresora.

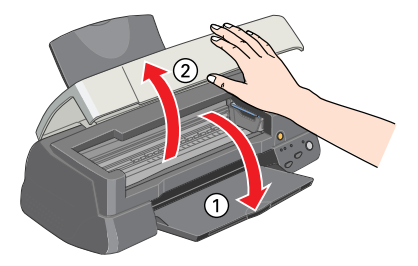

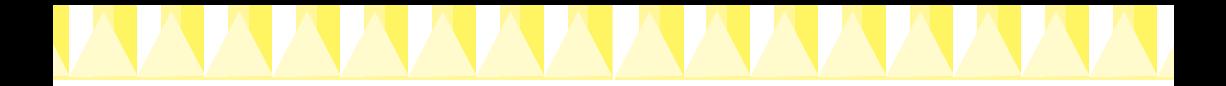

2. Active la impresora pulsando el botón  $\mathcal O$  de alimentación.

El cabezal de impresión se desplazará ligeramente hacia la izquierda, que es la posición de instalación de los cartuchos. El indicador  $\overline{O}$  de alimentación parpadea y los indicadores de tinta  $\bullet$  $y \nleftrightarrow$  se iluminan.

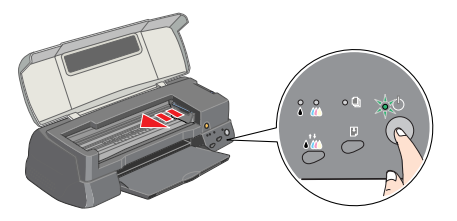

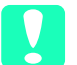

c *Precaución: No desplace el cabezal de impresión con la mano, ya que podría dañar la impresora.*

*Levante las abrazaderas de los cartuchos de tinta.*

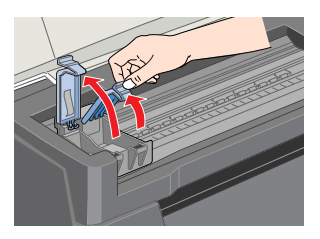

3. Abra los envoltorios de los cartuchos de tinta y retire solamente los adhesivos amarillos de cada cartucho.

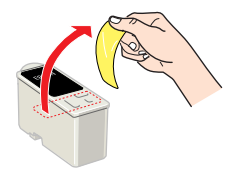

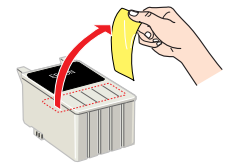

- *◯ Precaución:*<br>
□ *Debe retirar los adhesivos amarillos de los cartuchos antes de*<br>
instalarlos *ya que en caso contrario se producirá yn error fatal instalarlos, ya que en caso contrario se producirá un error fatal y los cartuchos quedarán inservibles.*
	- ❏ *Si deja instalado un cartucho de tinta sin retirar los adhesivos de color amarillo, deberá retirar el cartucho e instalar uno nuevo. Prepare el nuevo cartucho despegando el adhesivo amarillo y luego instalándolo en la impresora.*
	- ❏ *No retire la parte azul de los adhesivos de los cartuchos, ya que si lo hiciera éstos podrían atascarse, imposibilitando la impresión.*
	- ❏ *No retire los adhesivos de la parte inferior de los cartuchos, ya que si lo hiciera podrían producirse pérdidas de tinta.*
	- ❏ *No toque el chip de color verde que se encuentra en el lateral del cartucho. Si instala cartuchos de tinta sin el chip IC, dañará la impresora.*
	- ❏ *No toque el chip de color verde que se encuentra en el lateral del cartucho. Si lo toca impedirá el normal funcionamiento de la impresor.*

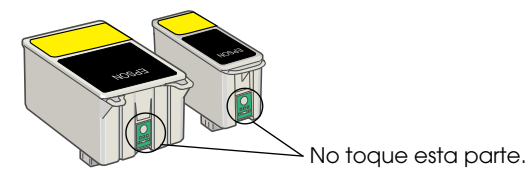

4. Alinee las pestañas de cada cartucho de tinta de manera que queden sobre las pestañas que sobresalen de la base de los receptáculos abiertos para los cartuchos de tinta. No presione excesivamente los cartuchos.

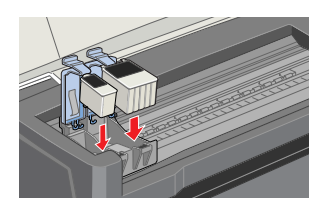

c *Precaución: Compruebe que las pestañas de los cartuchos de tinta no queden por debajo de las pestañas que sobresalen de la base de los receptáculos abiertos de los cartuchos de tinta, ya que podrían dañarse.*

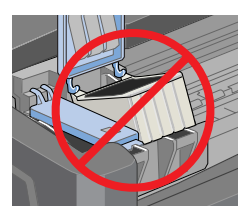

## *Nota:*

*Instale ambos cartuchos de tinta. Si no instala alguno de los dos cartuchos la impresora no funcionará.*

- 5. Presione las abrazaderas de los cartuchos hasta bloquearlas.
- 6. Pulse el botón de color naranja para la substitución de los cartuchos de tinta. La impresora mueve el cabezal de impresión y empieza a cargar el sistema de alimentación de tinta. Este proceso puede tardar unos dos minutos y medio en completarse.

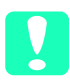

c *Precaución: Pulse siempre el botón de color naranja para mover el cabezal de impresión. No lo haga con la mano. En caso contrario, podría dañar la impresora.*

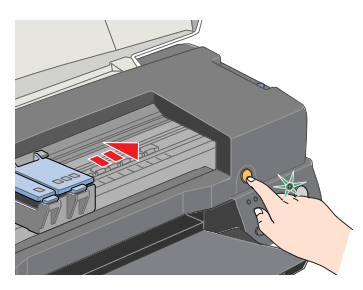

Mientras se carga la tinta, el indicador de alimentación  $\mathcal O$  parpadea y la impresora emite una serie de sonidos mecánicos. Estos sonidos son normales. Una vez cargada la tinta, el cabezal de impresión vuelve a su posición inicial (máximo a la derecha) y se ilumina el indicador de alimentación (<sup>1</sup>)

**C** *Precaución:*<br> *Nunca desactive la impresora si el indicador*  $\circ$  *parpadea.* 

7. Cierre la cubierta de la impresora.

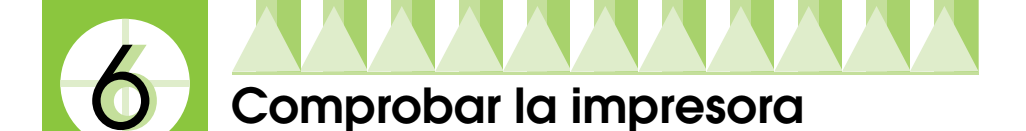

Antes de imprimir la primera página, deberá comprobar que la impresora funcione correctamente imprimiendo una página de comprobación de los inyectores y, si fuera necesario, limpiando el cabezal de impresión.

## *Cargar papel*

Siga los pasos descritos a continuación para cargar papel normal en la impresora.

1. Baje la bandeja de salida y despliegue la ampliación. A continuación, deslice la guía lateral izquierda de forma que la distancia entre las guías laterales sea ligeramente superior a la anchura del papel.

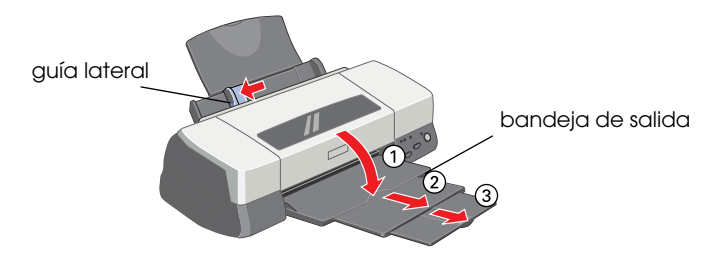

- 2. Airee el papel y alinéelo con unos golpes sobre una superficie plana.
- 3. Cargue la pila de papel con la cara imprimible hacia arriba y el borde derecho del papel contra el lado derecho del alimentador de hojas. A continuación, ajuste la guía lateral izquierda contra el borde del papel.

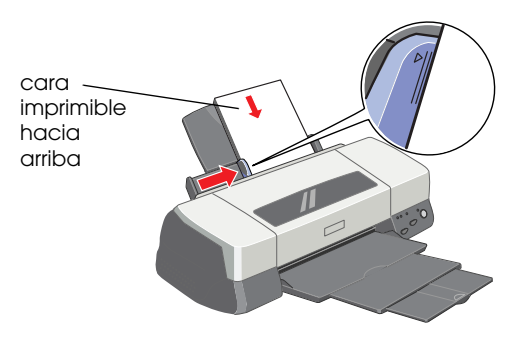

## *Nota:*

- ❏ *Cargue siempre el papel en el alimentador con el borde corto primero.*
- ❏ *Compruebe que el papel quede por debajo de la flecha marcada en la guía.*

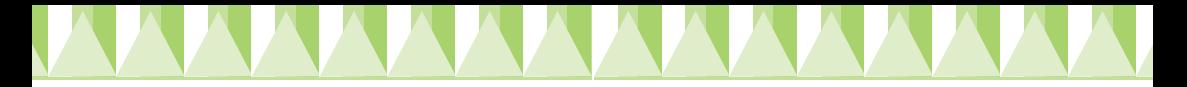

## *Comprobar los inyectores del cabezal de impresión*

Compruebe que la impresora esté desactivada. Mantenga pulsado el botón de carga/expulsión E (➀ en la ilustración) y pulse el botón de alimentación  $\circled{0}$  ( $\circled{e}$  en la ilustración) para activar la impresora. A continuación, suelte ambos botones.

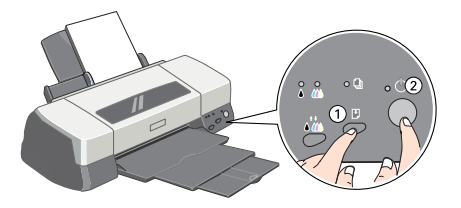

A continuación mostramos algunos ejemplos de impresión.

Cabezal limpio

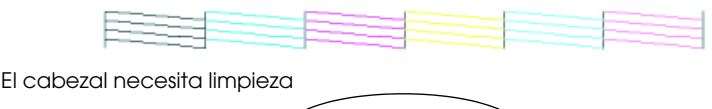

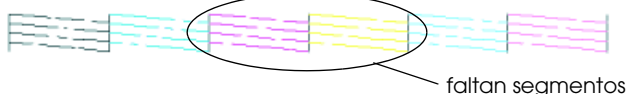

Si la página de comprobación de los inyectores no se imprime de manera satisfactoria (por ejemplo, si falta algún segmento de las líneas impresas), debería limpiar el cabezal de impresión de la forma detallada a continuación. Si la impresión es correcta, ya está preparado para imprimir la primera página. Consulte las instrucciones en la sección "Imprimir la primera página".

## *Limpiar el cabezal de impresión*

Para limpiar el cabezal de impresión, siga los pasos indicados a continuación.

- 1. Compruebe que el indicador de alimentación  $\mathcal O$  esté iluminado v que los indicadores de tinta  $\bullet$  negra y  $\mathfrak w$  de color estén apagados.
- 2. Mantenga pulsado el botón  $\mathbf{C}^{\mathbf{t}}$  durante tres segundos.

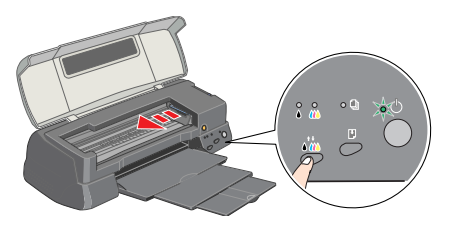

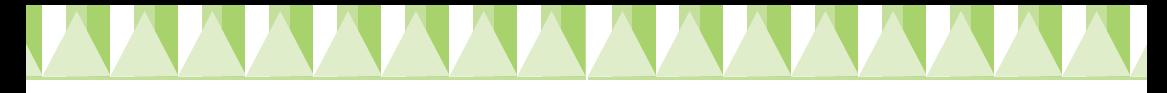

La impresora empieza a limpiar el cabezal de impresión y el indicador de alimentación  $\circ$  empieza a parpadear. La limpieza del cabezal se completa en aproximadamente sesenta segundos.

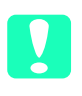

**C** *Precaución:*<br> *Nunca desactive la impresora si el indicador*  $\circ$  *de alimentación narrades y a yu si la histora podría exeriar la impresora parpadea, ya que si lo hiciera podría averiar la impresora.*

3. Cuando el indicador  $\circ$  de alimentación deje de parpadear, imprima un patrón de comprobación de inyectores para confirmar que el cabezal ha quedado limpio y reiniciar el ciclo de limpieza.

Si la calidad de impresión no ha mejorado después de repetir la comprobación de los inyectores y de limpiarlos cuatro o cinco veces, consulte con su distribuidor.

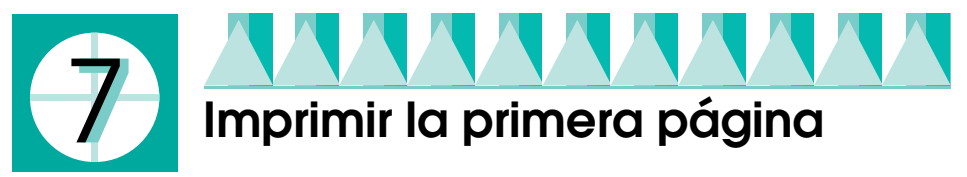

Después de comprobar que la impresora funciona correctamente ya podrá imprimir la primera página. Para familiarizarse con el software de la impresora le aconsejamos que imprima uno de los archivos de ejemplo que se entregan con el software de la impresora. Para imprimir un archivo de ejemplo, o su documento, haga doble clic en el archivo o abra la aplicación apropiada y seleccione el ajuste adecuado de Tamaño de papel y Tipo papel. A continuación, imprima el documento. Para más detalles, consulte el manual del software para tal aplicación.